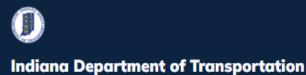

# INDOT - iTAMS HOW TO Manual – Navigation

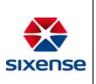

### How to Navigate within the Web Application

|  | - 1 |
|--|-----|
|  | - 1 |
|  |     |

This function is located in: **Inventory** 

#### Description

This "HOW TO" manual describes the Principles of Navigate and Screen Concepts within the Web Application.

#### Steps

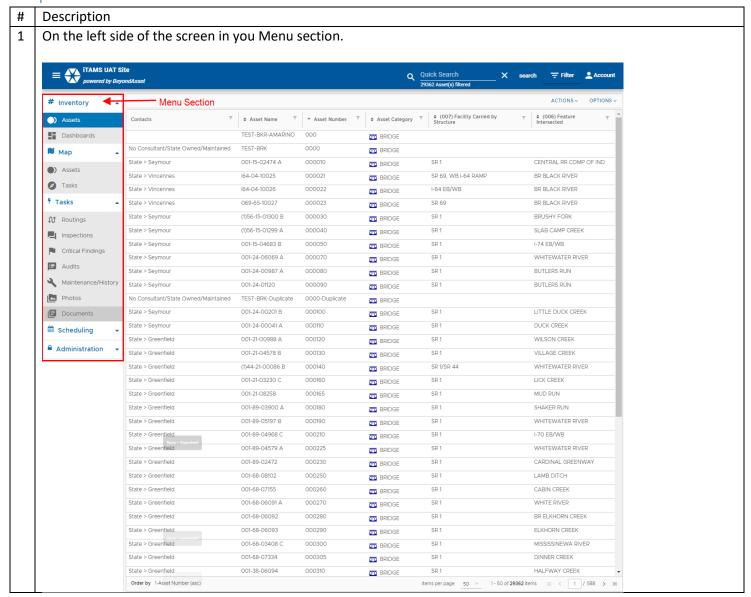

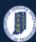

# INDOT - iTAMS HOW TO Manual – Navigation

I-64 EB/WB

SR 69

SR 1

SR 1

SR 1

m BRIDGE

**BRIDGE** 

**BRIDGE** 

m BRIDGE

BRIDGE

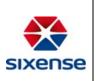

In the top right of the screen is your Search function. This is where you can search by Asset Name or Asset Number. iTAMS UAT Site Q Quick Search = Filter Acc powered by BeyondAsset 29362 Asset(s) filte ACTIONS ~ OPTION # Inventory ▼ Asset Number Contacts Assets TEST-BKR-AMARINO m BRIDGE Dashboards No Consultant/State Owned/Maintained 0000 m BRIDGE **М**ар State > Seymour 001-15-02474 A 000010 SR 1 CENTRAL RR COMP OF IND m BRIDGE Assets State > Vincennes 164-04-10025 000021 SR 69, WB I-64 RAMP BR BLACK RIVER **BRIDGE** State > Vincennes 164-04-10026 000022 I-64 EB/WB BR BLACK RIVER Tasks m BRIDGE State > Vincennes 069-65-10027 000023 SR 69 BR BLACK RIVER **BRIDGE** 7 Tasks (1)56-15-01300 B 000030 BRUSHY FORK State > Seymour **BRIDGE ⋒** Routings (1)56-15-01299 A 000040 SR 1 SLAB CAMP CREEK State > Seymour m BRIDGE Inspections State > Seymour 001-15-04683 B 000050 SR 1 I-74 EB/WB **BRIDGE** Critical Findings State > Seymour 001-24-06069 A 000070 SR 1 WHITEWATER RIVER m BRIDGE State > Sevmour 001-24-00987 A 000080 SR 1 BUTI FRS RUN Audi In the top right of the screen is your Account section. Where you can Edit your password, View your Profile, and Logoout. iTAMS UAT Site

powered by BeyondAsset Account Stephanie Hartman # Inventory ▼ Asset Number **Edit password** Asset Name Assets TEST-BKR-AMARINO 000 m BRIDGE My Profile Dashboards No Consultant/State Owned/Maintained TEST-BRK 0000 BRIDGE → Log Out Map Map 001-15-02474 A **BRIDGE** Assets State > Vincennes 164-04-10025 000021 SR 69, WB I-64 RAMP BR BLACK RIVER m BRIDGE

000022

000023

000030

000040

000050

164-04-10026

069-65-10027

(1)56-15-01300 B

(1)56-15-01299 A

001-15-04683 B

001-24-06069 A

State > Vincennes

State > Vincennes

State > Seymour

State > Seymour

State > Seymour

State > Seymour

Tasks

7 Tasks

**⋒** Routings

Inspections

Critical Findings

BR BLACK RIVER

BR BLACK RIVER

BRUSHY FORK

I-74 FB/WB

SLAB CAMP CREEK

WHITEWATER RIVER

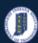

# INDOT - iTAMS HOW TO Manual – Navigation

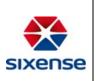

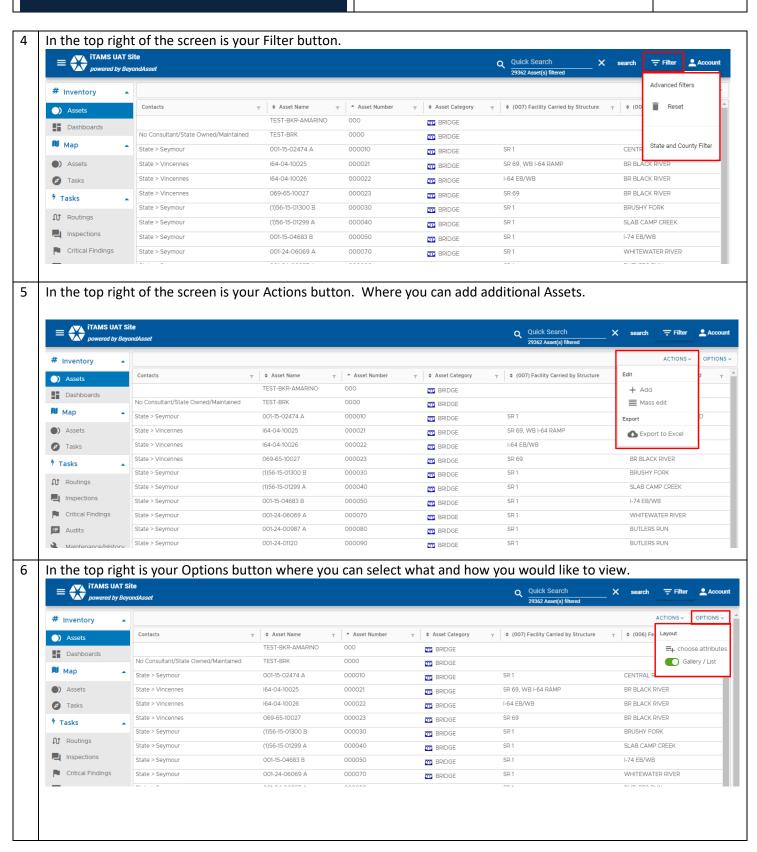

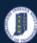

# INDOT - iTAMS HOW TO Manual – Navigation

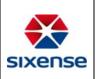

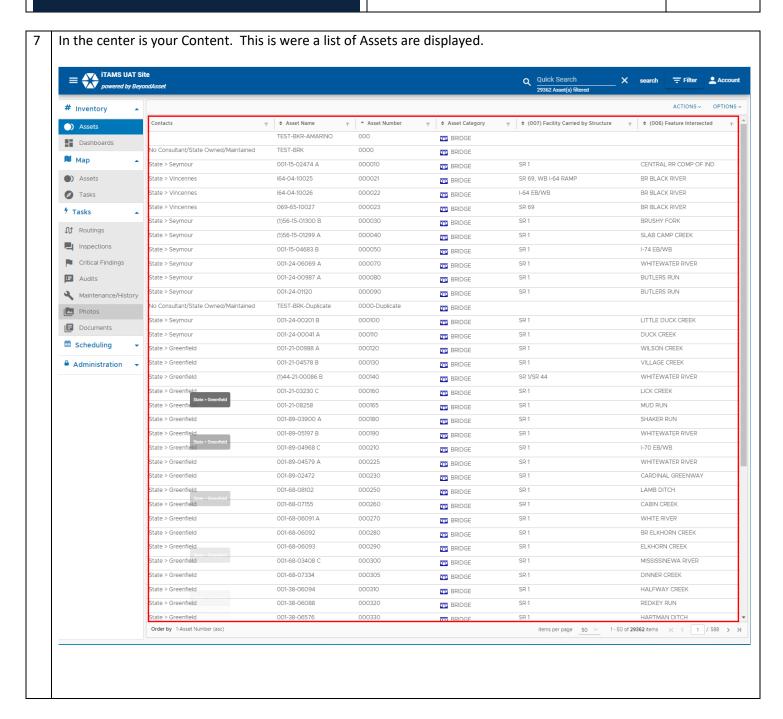

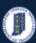

# INDOT - iTAMS HOW TO Manual – Navigation

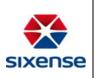

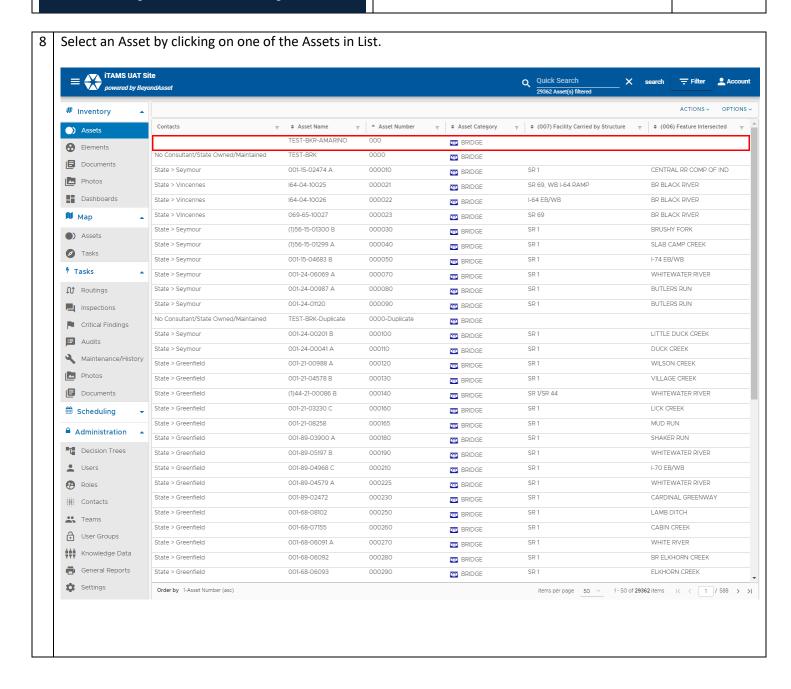

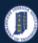

# INDOT - iTAMS HOW TO Manual – Navigation

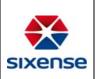

Towards the bottom of the page you will see blue rectangle bars. These are what we call Chapters. Chapters are a way to organize and view attributes. We will discuss Chapters in more detail later on. iTAMS UAT Site

powered by BeyondAsset Filter Account 29362 Asset(s) filte ACTIONS ~ OPTIONS > # Inventory ▼ Asset Number Contacts Assets TEST-BKR-AMARINO 000 m BRIDGE No Consultant/State Owned/Maintained TEST-BRK 0000 BRIDGE **I**■ Documents 001-15-02474 A CENTRAL RR COMP OF IND m BRIDGE Photos State > Vincennes 164-04-10025 000021 SR 69, WB I-64 RAMP BR BLACK RIVER m BRIDGE Dashboards State > Vincennes 164-04-10026 000022 I-64 FR/WR RR RI ACK RIVER m BRIDGE BR BLACK RIVER Map Map m BRIDGE TAMS UAT Site Quick Search
29362 Asset(s) filte = Filter powered by BeyondAsset # Inventory Assets ❸ Elements ✓ Active TEST-BKR-AMARINO Documents Photos Satellite OpenStreetMap Dashboards Asset Category 🔰 Мар m BRIDGE Indianapolis Colts Assets == Contacts Tasks Comments 7 Tasks **⋒** Routings Inspections Critical Findings Audits Maintenance/History Latitude Longitude Photos Documents Q Search attribute △ Administration INDOT Internal Fields Decision Trees Current NBI Fields Users Roles New NBI Fields : Contacts

User Groups

Knowledge Data
General Reports

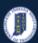

# INDOT - iTAMS HOW TO Manual – Navigation

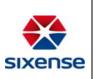

10 Click on the blue downward carrett to expand the Chapter and view the attributes listed in the Chapter.

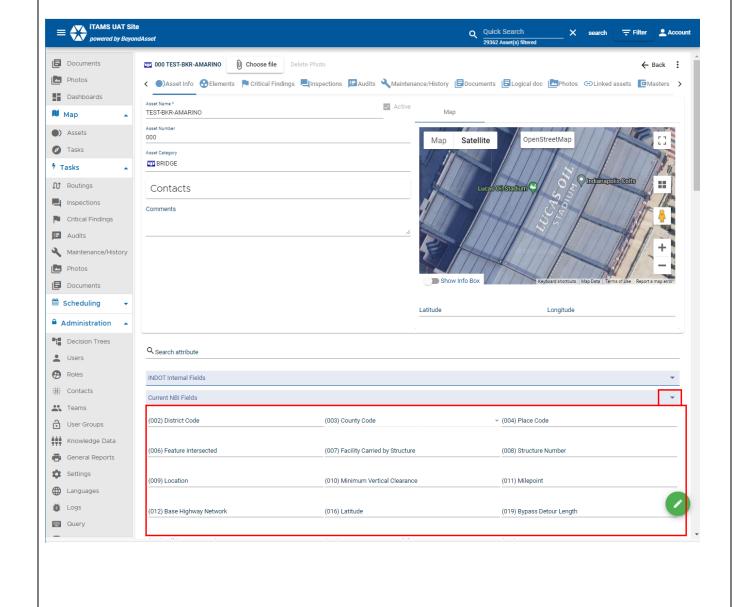